Vaja on ID-kaarti ja ID-kaarti lugejaga arvutit kuhu on paigaldatud ID-kaardi tarkvara. Avage programm nimega "DigiDoc4 klient" ja klikkige vasakul olevale sakile "Minu eID".

Kliki "Laadi pilt"

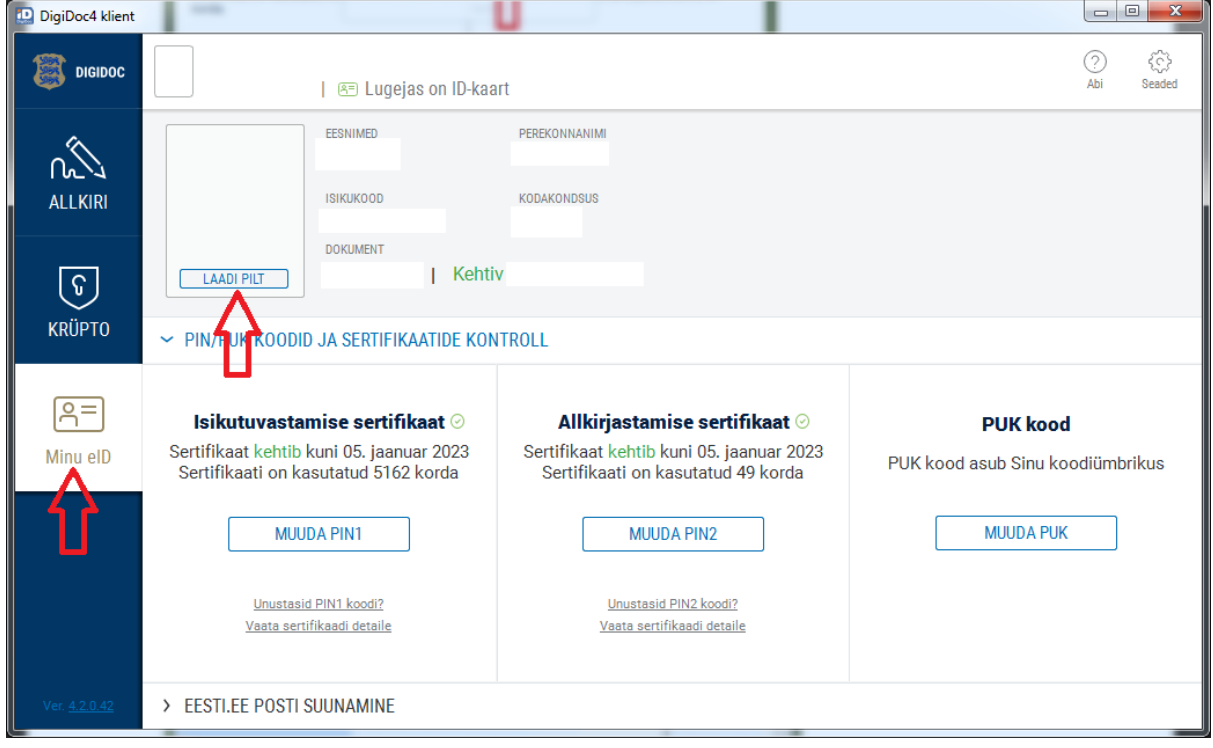

Sisesta PIN1 ja oota kuni ilmub sinu pilt.

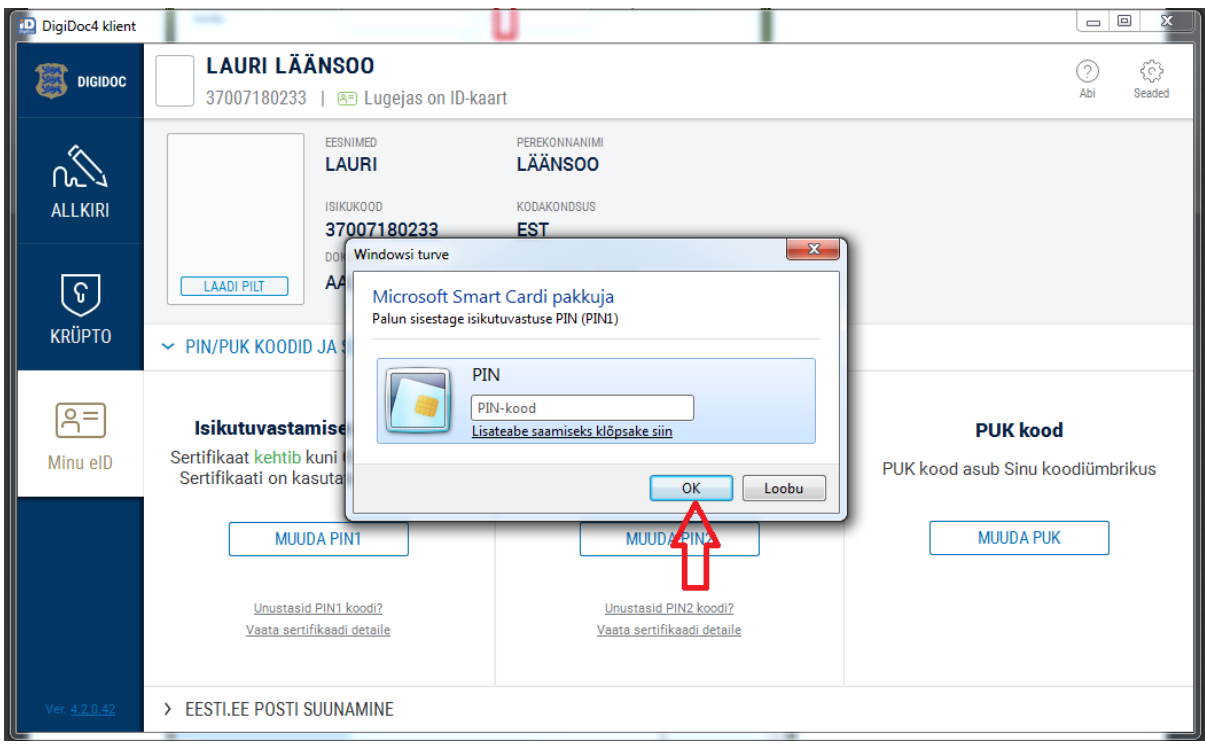

## Kliki "salvesta pilt".

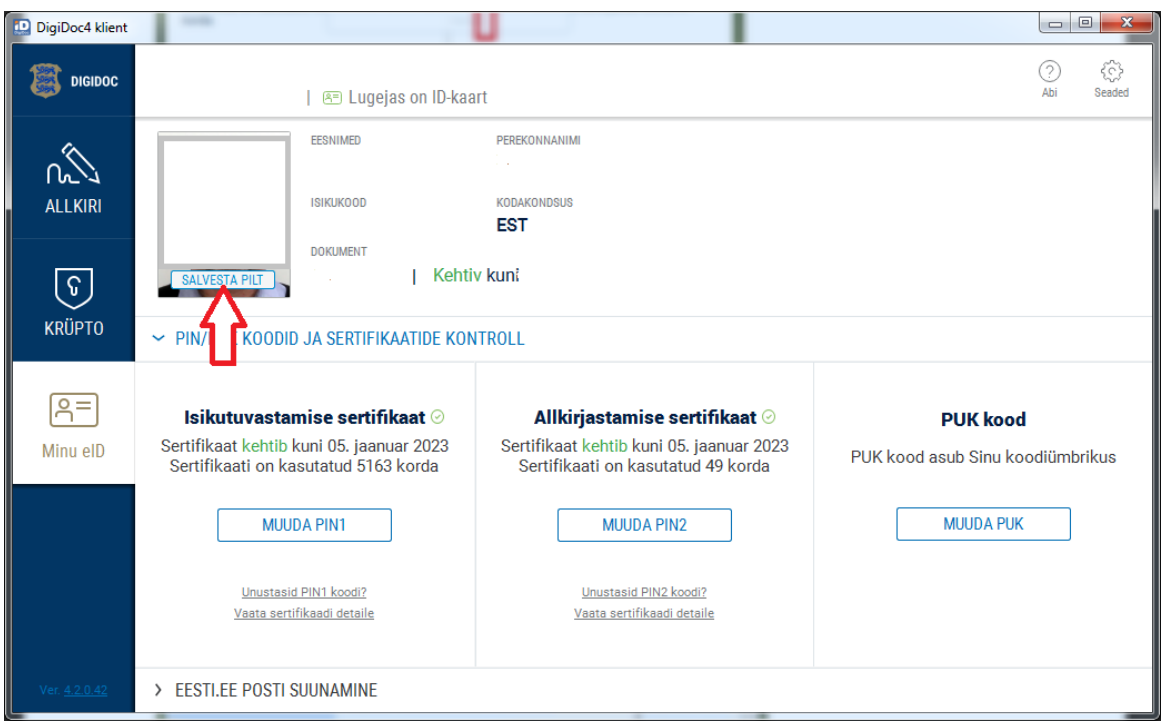

Vali arvutis koht kuhu salvestada, kust sa kõige lihtsamalt selle pärast üles leiad, näiteks Töölaud ja siis kliki "Salvesta".

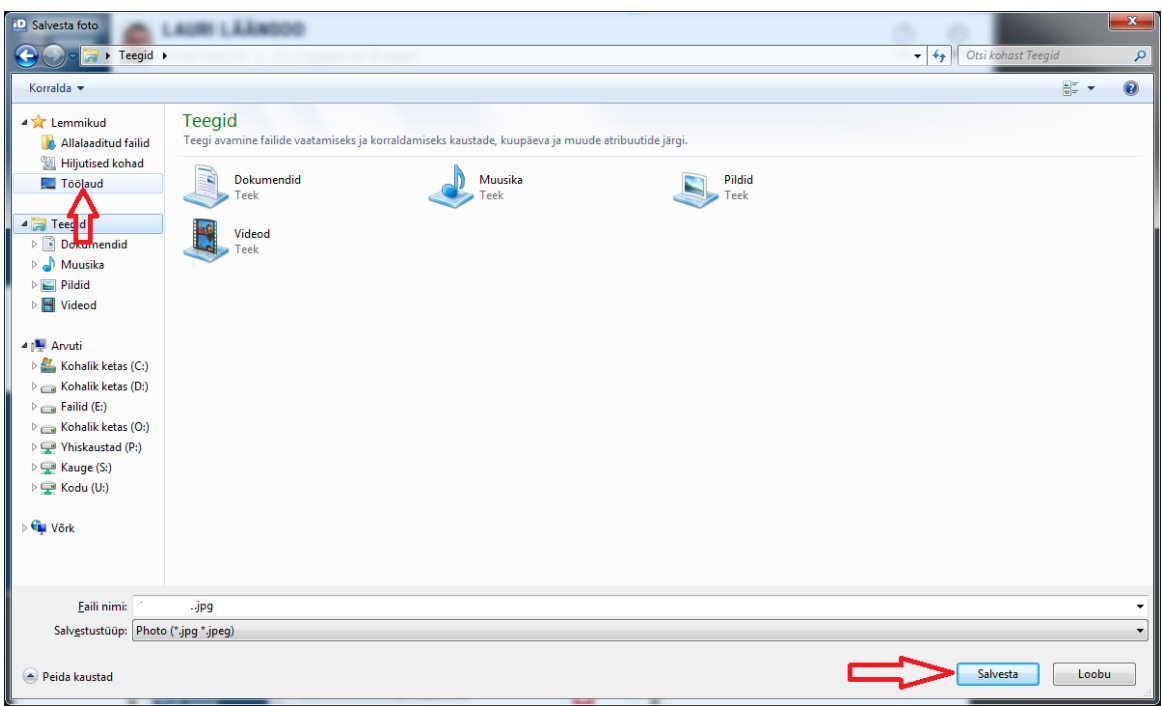

Nüüd ongi sobiv pilt saatmiseks sul arvutis olemas. Edasi toimi juba nii nagu sa teisigi pilte e-postiga saadad.

Kui leiad, et sul on endast parem digipilt olemas, siis võid ka selle saata, aga tingimusel, et sind on pildistatud heledal taustal.